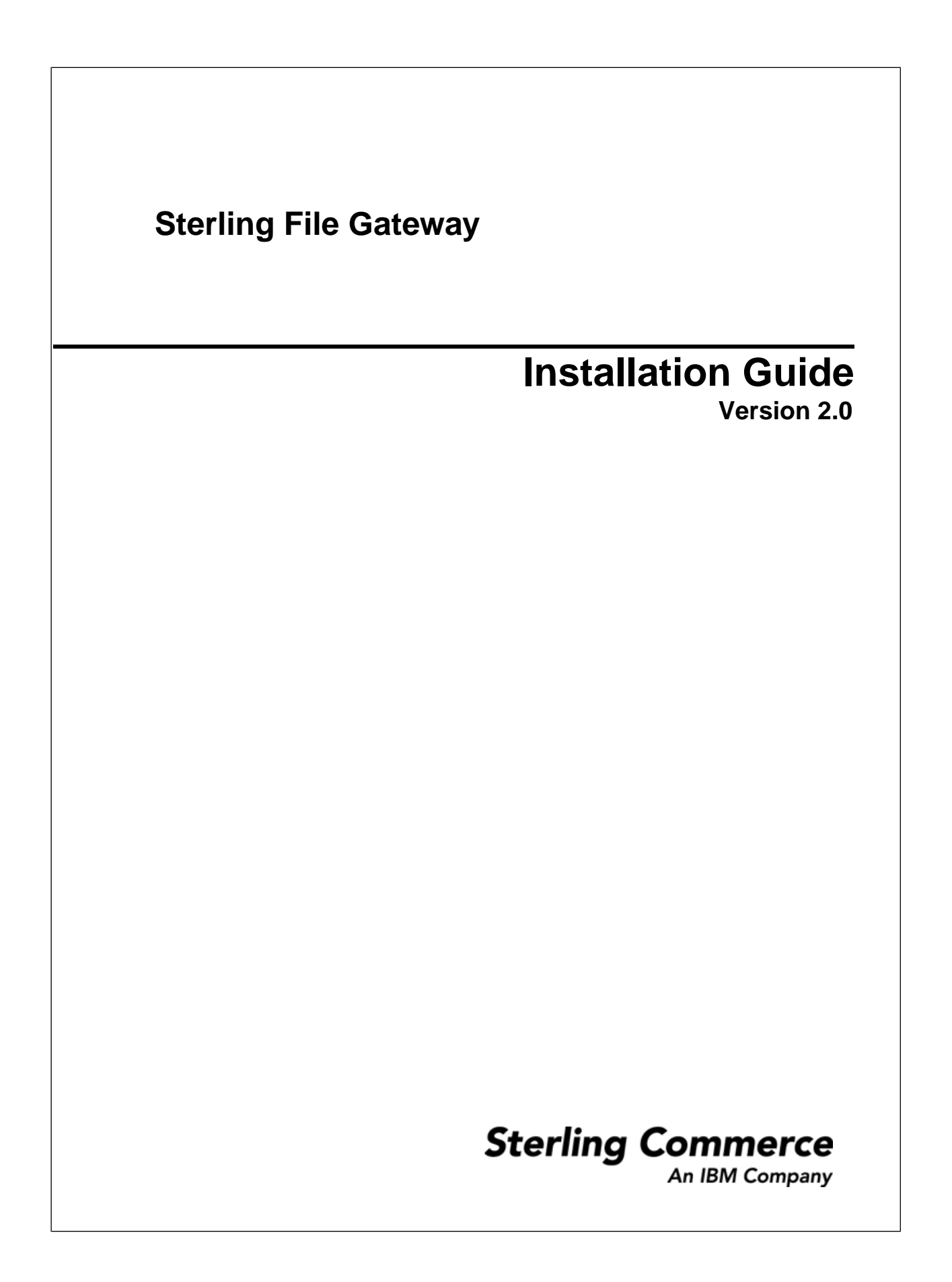

# **Contents**

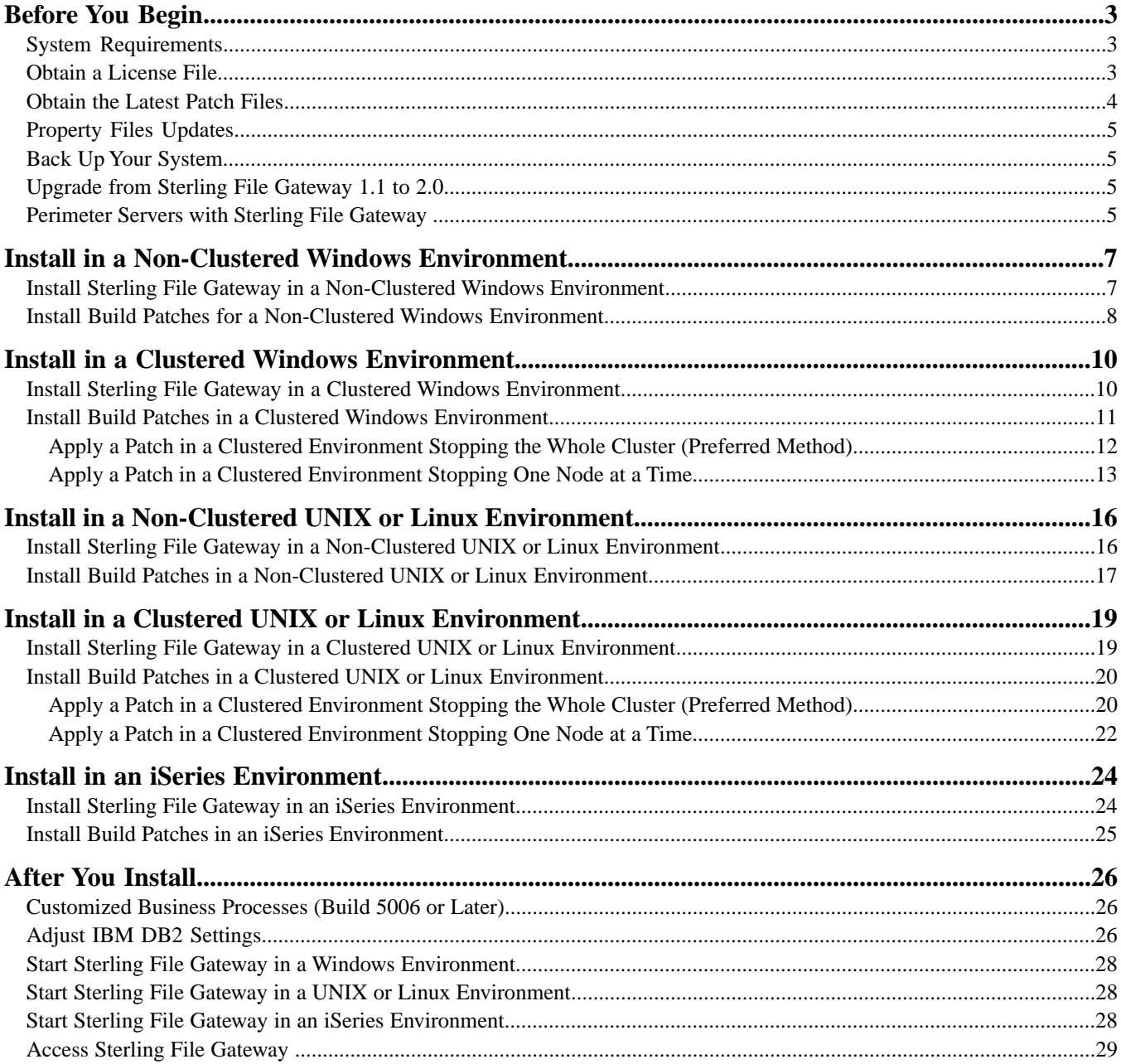

# **Before You Begin**

#### <span id="page-2-1"></span><span id="page-2-0"></span>**System Requirements**

Sterling File Gateway Version 2.0 must be installed on an existing Sterling Integrator Version 5.0, Build 5002 or later, system. Refer to the Sterling Integrator Documentation Library for the complete set of requirements:

<span id="page-2-2"></span>*[Sterling Integrator System Requirements](http://www.sterlingcommerce.com/Documentation/GIS_SysRqmts/50SystemReq.html)*

#### **Obtain a License File**

After your company signs the sales contract with Sterling Commerce, Sterling Commerce creates a license file containing information about your company, your system, and the packages (components), such as services, maps, and adapters your company selects to use.

When you installed Sterling Integrator, the license file you used may have included Sterling File Gateway and you do not need to take any additional steps. If you purchased Sterling File Gateway separately, you may need to perform the following steps:

1.

- 2. From the Administration menu, select **Operations** > **System** > **Licenses**.
- 3. Next to **List All Licenses**, click **Go!**
- 4. Click **Self-Service Licensing Site**.
- 5. Click **Next**.
- 6. Click **Next**.
- 7. Type your CD-Key in the CD-Key field **Select Review and Download Package License File** listed on the left side of the page.
- 8. Click **Finish and Download** at the bottom of the page.
- 9. Click **Save** in the **File Download** dialog box.

10. Accept the default location for the license file or navigate to the location where the license file is stored.

**Note:** You recorded the path to the license file on the Preinstallation Task and Installation Information Worksheet during installation. Verify that the path is still the same, as this may have changed during installation.

- 11. Close the Self-Service Licensing site to return to the License page.
- 12. Click **Return**.
- 13. Next to **Update License**, click **Go!**
- 14. In the **License Key File** field, type the location of the license file, or click **Browse** to browse to the file and click **Next**.
- 15. Click **Finish.**

#### <span id="page-3-0"></span>**Obtain the Latest Patch Files**

Build updates for Sterling File Gateway are contained in Sterling Integrator patch files. Patch files contain cumulative fixes and enhancements for a specific version of Sterling Integrator and Sterling File Gateway. Because each build contains the fixes and enhancements from previous builds, you only need to install the most recent patch file.

Sterling File Gateway and Sterling Integrator must always be patched to the same build number.

To obtain the latest patch:

- 1. Go to Sterling Customer Center at *<https://cn.sterlingcommerce.com/login.jsp>*.
- 2. Select **Support Center** > **Product Support** > **Sterling File Gateway** > **Product Updates & Downloads** > **Sterling Integrator Product Updates & Downloads**.
- 3. Download the most recent patch file for Sterling Integrator 5.0 and record the absolute path to the downloaded file. If you use FTP, use Binary mode. Do not rename the file. Download the file to your local machine (for example, to your installation bin directory), not to a network drive. Use the full path to your local machine when you install the patch.

To help you determine which patch to use, the files are named using the following naming convention:

si\_50\_build\_*build number*.jar (for example, si\_50\_build\_5002.jar)

Information about a patch is located in a PDF file with a similar name. The naming convention for PDF files containing information about a particular patch is:

```
si_50_build_build number_patch_info.pdf (for example, 
si_50_build_5002_patch_info.pdf)
```
You should periodically check the web site to verify that you have the most recent Sterling Integrator 5.0 patch.

**Note:** The patch installation may use one or more patch property override files. These files will be named propertyFile\_patch.properties. Do not alter these files.

# <span id="page-4-0"></span>**Property Files Updates**

Do not edit property files. Make all changes to properties in the customer overrides.properties file. Property files will be overwritten with the contents of the associated properties.in files during the patch installation.

Property overrides contained in the customer overrides.properties file are not affected and will not be overwritten. For information about property files, refer to *Using property files* in the Sterling Integrator online documentation at:

*[Sterling Integrator 5.0 online library](http://www.sterlingcommerce.com/Documentation/SI50/HomePage.htm)*

## <span id="page-4-1"></span>**Back Up Your System**

Before installing or upgrading, back up your system.

- 1. Back up your database.
- <span id="page-4-2"></span>2. If upgrading, perform a complete backup of the Sterling File Gateway installation directory, including all subdirectories.

## **Upgrade from Sterling File Gateway 1.1 to 2.0**

To upgrade Sterling File Gateway Version 1.1 to Sterling File Gateway Version 2.0, you must first upgrade to Sterling Integrator Version 5.0 Build 5002 or later. For more information, refer to the Sterling Integrator 5.0 online documentation at:

*[Sterling Integrator 5.0 online library](http://www.sterlingcommerce.com/Documentation/SI50/HomePage.htm)*

After you complete the installation of Sterling Integrator Version 5.0, Build 5002 or later, run the installService on the Sterling File Gateway patch jar:

*install\_dir*/packages/filegateway\_2\_0\_5002.jar

See *Install the Current Build Patches* instructions for the operating system you are installing.

<span id="page-4-3"></span>The data in your database is not affected by the upgrade, so your Sterling File Gateway partners, groups, templates, and routes are persisted in the upgraded installation.

## **Perimeter Servers with Sterling File Gateway**

Using a perimeter server with Sterling File Gateway is optional.

A perimeter server is a software tool for communications management that is installed in a DMZ. The perimeter server manages the communications flow between outer layers of your network and TCP-based transport adapters. A perimeter server can solve problems with network congestion, security, and scalability, especially in high-volume, Internet-gateway environments. A perimeter server works with perimeter clients, such as the

protocol adapters in Sterling Integrator and the proxy adapters in Sterling Secure Proxy. For more information, refer to the Sterling Integrator online documentation at:

# <span id="page-6-0"></span>**Install in a Non-Clustered Windows Environment**

### <span id="page-6-1"></span>**Install Sterling File Gateway in a Non-Clustered Windows Environment**

A Sterling File Gateway installation begins with an installation of Sterling Integrator 5.0, known as the B2B Console within Sterling File Gateway.

The following instructions assume that you have already installed Sterling Integrator 5.0 and are now installing Sterling File Gateway. For more information, refer to *Installing in a Windows Single-Node (Non-Clustered) Environment* in the Sterling Integrator online documentation at:

*[Sterling Integrator 5.0 online library](http://www.sterlingcommerce.com/Documentation/SI50/HomePage.htm)*

**Note:** During the installation, various messages are displayed, including some warning messages. These warning messages require no action on your part and are included so that helpful data is recorded in the *install\_dir*\logs\InstallService.log file.

- 1. Stop Sterling Integrator 5.0.
- 2. Close all command prompt windows.
- 3. Install the Sterling File Gateway license file:
	- a) Open a command prompt window.
	- b) Run the following command:

*install\_dir*\bin\AddLicenseSet.cmd *absolutePath\LicenseFile*

where *absolutePath* is the path to the Sterling File Gateway license file and *LicenseFile* is the file name of the Sterling File Gateway license file.

4. If your database password is encrypted, decrypt the password. For more information, refer to *Managing System Passwords* in the Sterling Integrator online documentation at:

*[Sterling Integrator 5.0 online library](http://www.sterlingcommerce.com/Documentation/SI50/HomePage.htm)*

5. Close all command prompt windows.

**Caution:** Performing the next steps will upgrade your installation to Sterling File Gateway and completely disable existing functionality of Advanced File Transfer (AFT).

- 6. Install the Sterling File Gateway jar file:
	- a) Open a command prompt window.
	- b) Run the following command:

```
install_dir\bin\InstallService.cmd install_dir\packages\filegateway_version
 number_build number.jar
```
For example, Sterling File Gateway 2.0 is contained in build number 5002 and the file name is filegateway\_2\_0\_5002.jar.

- 7. If you are upgrading a previous installation of Sterling File Gateway, and have customized any business processes, see *Customized Business Processes*.
- 8. If you are upgrading from AFT, additional steps are required to migrate your AFT configuration data to Sterling File Gateway.

For instructions on running the following script:

*install\_dir*\tp\_import\aft2fg.cmd

refer to the *Install and Set Up* instructions in the Sterling File Gateway 2.0 online help.

9. If you decrypted the database password, re-encrypt the password. For more information, refer to *Managing System Passwords* in the Sterling Integrator online documentation at:

*[Sterling Integrator 5.0 online library](http://www.sterlingcommerce.com/Documentation/SI50/HomePage.htm)*

10. Start Sterling File Gateway using the following command:

*install\_dir*\bin\startWindowsService.cmd

**Note:** This method is only required the first time Sterling File Gateway is started after installing a patch. It verifies that Sterling Integrator and Sterling File Gateway are patched to the same build number. After the first time, Sterling File Gateway can be started by any other means, including the Sterling Integrator icon.

#### <span id="page-7-0"></span>**Install Build Patches for a Non-Clustered Windows Environment**

With Sterling Integrator 5.0, Build 5006. and later, when you apply a build to Sterling Integrator, the installation script detects if Sterling File Gateway is installed. If Sterling File Gateway is present, the installation script automatically installs the Sterling File Gateway build.

**Note:** Do not skip any of the following steps. The Sterling File Gateway and Sterling Integrator versions must always be patched to the same build number.

To install build patches prior to 5006:

- 1. Stop Sterling Integrator 5.0.
- 2. Install the latest patch for Sterling Integrator in a non-clustered Windows environment. For more information, refer to *Installing the Current Maintenance Patch in Windows* in the Sterling Integrator online documentation at

- 3. If your database password is encrypted, decrypt the password. For more information, refer to *Managing System Passwords* in the Sterling Integrator online documentation at: *[Sterling Integrator 5.0 online library](http://www.sterlingcommerce.com/Documentation/SI50/HomePage.htm)*
- 4. If necessary, install the updated Sterling File Gateway License file:
	- a) Open a command prompt window.
	- b) Run the following command:

*install\_dir*\bin\AddLicenseSet.cmd *absolutePath\LicenseFile*

where *absolutePath* is the path to the Sterling File Gateway license file and *LicenseFile* is the file name of the Sterling File Gateway license file.

- 5. Close all command prompt windows.
- 6. Install the Sterling File Gateway jar file:
	- a) Open a command prompt window.
	- b) Run the following command:

*install\_dir*\bin\InstallService.cmd *install\_dir*\packages\filegateway\_*version number\_build number*.jar

For example, Sterling File Gateway 2.0 is contained in build number 5002 and the file name is filegateway\_2\_0\_5002.jar.

7. If you decrypted the database password, re-encrypt the password. For more information, refer to *Managing System Passwords* in the Sterling Integrator online documentation at:

*[Sterling Integrator 5.0 online library](http://www.sterlingcommerce.com/Documentation/SI50/HomePage.htm)*

8. Restart Sterling File Gateway using the following command:

*install\_dir*\bin\startWindowsService.cmd

**Note:** This method is only required the first time Sterling File Gateway is started after installing a patch. It verifies that Sterling Integrator and Sterling File Gateway are patched to the same build number. After the first time, Sterling File Gateway can be started by any other means, including the Sterling Integrator icon.

9. If you are using a perimeter server in a DMZ, refer to *Installing Patches in a Perimeter Server Windows Environment* in the Sterling Integrator online documentation at:

# <span id="page-9-0"></span>**Install in a Clustered Windows Environment**

### <span id="page-9-1"></span>**Install Sterling File Gateway in a Clustered Windows Environment**

A Sterling File Gateway installation begins with an installation of Sterling Integrator 5.0, known as the B2B Console within Sterling File Gateway.

The following instructions assume that you have already installed Sterling Integrator 5.0 in a clustered Windows environment and are now installing Sterling File Gateway. For more information, refer to *Installing in a Windows Multiple-Node (Clustered) Environment* in the Sterling Integrator online documentation at:

*[Sterling Integrator 5.0 online library](http://www.sterlingcommerce.com/Documentation/SI50/HomePage.htm)*

**Note:** During the installation, various messages are displayed, including some warning messages. These warning messages require no action on your part and are included so that helpful data is recorded in the *install\_dir*\logs\InstallService.log file.

- 1. Stop Sterling Integrator 5.0.
- 2. Close all command prompt windows.
- 3. If your database password is encrypted, decrypt the password. For more information, refer to *Managing System Passwords* in the Sterling Integrator online documentation at: *[Sterling Integrator 5.0 online library](http://www.sterlingcommerce.com/Documentation/SI50/HomePage.htm)*
- 4. Install the Sterling File Gateway License file using the following steps:
	- a) Open a command prompt window.
	- b) Run the following command:

*install\_dir*\bin\AddLicenseSet.cmd *absolutePath\LicenseFile*

where *absolutePath* is the path to the Sterling File Gateway license file and *LicenseFile* is the file name of the Sterling File Gateway license file.

5. Close all command prompt windows.

**Caution:** Performing the next steps will upgrade your installation to Sterling File Gateway and completely disable existing functionality of Advanced File Transfer (AFT).

6. Install the Sterling File Gateway jar file:

- a) Open a command prompt window.
- b) Run the following command:

*install\_dir*\bin\InstallService.cmd ..\packages\filegateway\_2\_0\_5002.jar

- 7. If you are upgrading a previous installation of Sterling File Gateway, see *Customized Business Processes* for information about business processes you have previously customized.
- 8. If you are upgrading from AFT, additional steps are required to migrate your AFT configuration data to Sterling File Gateway.

For instructions on running the following script:

*install\_dir*\tp\_import\aft2fg.cmd

refer to the *Install and Set Up* instructions in the Sterling File Gateway 2.0 online help.

- 9. If you decrypted the database password, re-encrypt the password. For more information, refer to *Managing System Passwords* in the Sterling Integrator online documentation at: *[Sterling Integrator 5.0 online library](http://www.sterlingcommerce.com/Documentation/SI50/HomePage.htm)*
- 10. Start Sterling File Gateway using the following command:

*install\_dir*\bin\startWindowsService.cmd

**Note:** This method is only required the first time Sterling File Gateway is started after installing a patch. It verifies that Sterling Integrator and Sterling File Gateway are patched to the same build number. After the first time, Sterling File Gateway can be started by any other means, including the Sterling Integrator icon.

11. Starting from node 2, start the installation as normally done for all Sterling Integrator 5.0 installations. For more information, refer to *Installing in a Windows Multiple-Node (Clustered) Environment* in the Sterling Integrator online documentation at:

<span id="page-10-0"></span>*[Sterling Integrator 5.0 online library](http://www.sterlingcommerce.com/Documentation/SI50/HomePage.htm)*

### **Install Build Patches in a Clustered Windows Environment**

With 5.0, Build 5006, and later, when you apply a build to Sterling Integrator, the installation script detects if Sterling File Gateway is installed. If Sterling File Gateway is present, the installation script automatically installs the Sterling File Gateway build.

To install build patches prior to 5006, you must apply the build to Sterling Integrator, then manually apply the same build to Sterling File Gateway. All nodes in a cluster must be patched to the same build level.you should stop all nodes in the cluster before installing a patch and then install the patch on each node.

It is possible, in some cases, to apply patches to nodes while others are still processing. However, a patch containing any of the following requires the entire cluster to be down:

- Critical cluster functionality
- Engine-related changes
- Changes to the database

Only attempt to apply patches while part of the cluster is running with the advice of Sterling Commerce Customer Support.

#### <span id="page-11-0"></span>**Apply a Patch in a Clustered Environment Stopping the Whole Cluster (Preferred Method)**

To apply a patch to an entire cluster, stopping all nodes:

- 1. Verify that the database server is up and ready to accept connections.
- 2. Stop all nodes of the cluster.
- 3. If your database password is encrypted, decrypt the password. For more information, refer to *Managing System Passwords* in the Sterling Integrator online documentation at: *[Sterling Integrator 5.0 online library](http://www.sterlingcommerce.com/Documentation/SI50/HomePage.htm)*
- 4. Close all command prompt windows.
- 5. On each node, install the patch:
	- a) Open a command prompt window.
	- b) Run the following command:

*install\_dir*\bin\InstallService.cmd *patch\_dir\patchFileName*

For example, if you download a Sterling Integrator 5.0 patch file named si 50 build 5002.jar and save it in a directory named d:\apps\SI\patches, run the following command from the install\_dir\bin directory: InstallService.cmd d:\apps\SI\patches\si\_50\_build\_5002.jar

Apply the patch to node 1 first, and then to the subsequent nodes: node 2, node 3, and so forth.

For node 1, set REINIT\_DB=true in *install\_dir*\properties\sandbox.cfg.

For subsequent nodes, set REINIT\_DB=false, which prevents repeating database updates on every node's patch installation. Select the nodbinit option during the patch installation to automatically set this value.

Information about the patch installation is automatically logged to *install\_dir*\logs\InstallService.log.

If the patch attempts to modify the database schema and the modification fails, you will receive an error message about the failure. The message will provide the error message code from the database and the SQL command that failed. The failure information is also logged to the system.log file and to the patch.log file. If you cannot determine whether the failure can be safely ignored, contact Sterling Commerce Customer Support for assistance. Choose one of the following options when prompted:

- Continue—If you determine that the failure can be safely ignored, continue with the patch installation.
- Stop—Stop the patch installation. You should always contact Sterling Commerce Customer Support for assistance before choosing this option.
- Retry—Choose this option to retry the failed command.
- 6. Close all command prompt windows.

**Note:** Do not skip any of the following steps. The Sterling File Gateway and Sterling Integrator versions must always be patched to the same build number.

7. Install the updated Sterling File Gateway license file:

- a) Open a command prompt window.
- b) Run the following command:

*install\_dir*\bin\AddLicenseSet.cmd *absolutePath\LicenseFile*

where *absolutePath* is the path to the Sterling File Gateway license file and *LicenseFile* is the file name of the Sterling File Gateway license file.

- 8. Close all command prompt windows.
- 9. Install the Sterling File Gateway jar file:
	- a) Open a command prompt window.
	- b) Run the following command:

*install\_dir*\bin\InstallService.cmd *install\_dir*\packages\filegateway\_*version number\_build number*.jar

For example, Sterling File Gateway 2.0 is contained in build number 5002 and the file name is filegateway\_2\_0\_5002.jar.

- 10. If you decrypted the database password, re-encrypt the password. For more information, refer to *Managing System Passwords* in the Sterling Integrator online documentation at: *[Sterling Integrator 5.0 online library](http://www.sterlingcommerce.com/Documentation/SI50/HomePage.htm)*
- 11. For each node, run the startCluster.cmd *nodeNumber* command to reconfigure the cluster environment after installing the patch.

For more information about using the startCluster.cmd command, refer to *Installing in a Windows Multiple-Node (Clustered) Environment* in the Sterling Integrator online documentation at:

*[Sterling Integrator 5.0 online library](http://www.sterlingcommerce.com/Documentation/SI50/HomePage.htm)*

12. Restart Sterling File Gateway using the following command:

*install\_dir*\bin\startWindowsService.cmd

**Note:** This method is only required the first time Sterling File Gateway is started after installing a patch. It verifies that Sterling Integrator and Sterling File Gateway are patched to the same build number. After the first time, Sterling File Gateway can be started by any other means, including the Sterling Integrator icon.

<span id="page-12-0"></span>If you are using a perimeter server in a DMZ, refer to *Installing a Perimeter Server in a More Secure Network in a Windows Environment* in the Sterling Integrator online documentation at:

*[Sterling Integrator 5.0 online library](http://www.sterlingcommerce.com/Documentation/SI50/HomePage.htm)*

#### **Apply a Patch in a Clustered Environment Stopping One Node at a Time**

For a patch where you can stop the cluster one node at a time, use the following procedure:

**Note:** Apply the patch to node 1 first, and then to the subsequent nodes: node 2, node 3 (node *nodeNumber*),and so forth.

- 1. Verify that the database server is up and ready to accept connections.
- 2. Shut down node *nodeNumber* using the hardstop.cmd command. Wait until the perimeter server of the node is completely down before installing the patch.
- 3. If your database password is encrypted, decrypt the password. For more information, refer to *Managing System Passwords* in the Sterling Integrator online documentation at: *[Sterling Integrator 5.0 online library](http://www.sterlingcommerce.com/Documentation/SI50/HomePage.htm)*
- 4. Close all command prompt windows.
- 5. Install the patch using the following command:
	- a) Open a command prompt window.
	- b) Run the following command:

*install\_dir*\bin\InstallService.cmd *patch\_dir\patchFileName*

For example, if you download a Sterling Integrator patch file named si 50 build 5002.jar and save it in a directory named d:\apps\SI\patches, run the following command from the install dir\bin directory:

InstallService.cmd d:\apps\SI\patches\si\_50\_build\_5002.jar

For node 1, REINIT\_DB=true in sandbox.cfg. For subsequent nodes, REINIT\_DB=false, which prevents database updates from repeating on each node's patch installation. This is automatically set during the patch installation for all nodes except node 1 if the installation is done using the nodbinit option.

Information about the patch installation is automatically logged to the *install\_dir*\logs\InstallService.log file.

If the patch attempts to modify the database schema and the modification fails, you will receive an error message about the failure. The message will provide the error message code from the database and the SQL command that failed. The failure information is also logged to the system.log file and to the patch.log file. If you cannot determine whether the failure can be safely ignored, contact Sterling Commerce Customer Support for assistance. Choose one of the following options when prompted:

- Continue—If you determine that the failure can be safely ignored, continue with the patch installation.
- Stop—Stop the patch installation. You should always contact Sterling Commerce Customer Support for assistance before choosing this option.
- Retry—Choose this option to retry the failed command.
- 6. Close all command prompt windows.
- 7. Install the updated Sterling File Gateway license file:
	- a) Open a command prompt window.
	- b) Run the following command:

*install\_dir*\bin\AddLicenseSet.cmd *absolutePath\LicenseFile*

where *absolutePath* is the path to the Sterling File Gateway license file and *LicenseFile* is the file name of the Sterling File Gateway license file.

- 8. Close all command prompt windows.
- 9. Install the Sterling File Gateway jar file:
	- a) Open a command prompt window.

b) Run the following command:

*install\_dir*\bin\InstallService.cmd *install\_dir*\packages\filegateway\_*version number\_build number*.jar

For example, Sterling File Gateway 2.0 is contained in build number 5002 and the file name is filegateway\_2\_0\_5002.jar

10. Run the startCluster.cmd *nodeNumber* command to reconfigure the cluster environment after installing the patch.

For more information about using the startCluster.cmd command, refer to *Installing in a Windows Multiple-Node (Clustered) Environment* in the Sterling Integrator online documentation at:

*[Sterling Integrator 5.0 online library](http://www.sterlingcommerce.com/Documentation/SI50/HomePage.htm)*

- 11. Open the *install dir*\properties\sandbox.cfg file in a text editor. Perform the following steps:
	- a) If REINIT DB=true, back up the sandbox.cfg file and change to REINIT DB=false.
	- b) Save and close the sandbox.cfg file.

This prevents database updates from being repeated for each node.

- 12. Repeat this procedure for each subsequent node.
- 13. If you decrypted the database password, re-encrypt the password. For more information, refer to *Managing System Passwords* in the Sterling Integrator online documentation at:

*[Sterling Integrator 5.0 online library](http://www.sterlingcommerce.com/Documentation/SI50/HomePage.htm)*

14. Restart Sterling File Gateway using the following command:

*install\_dir*\bin\startWindowsService.cmd

**Note:** This method is only required the first time Sterling File Gateway is started after installing a patch. It verifies that Sterling Integrator and Sterling File Gateway are patched to the same build number. After the first time, Sterling File Gateway can be started by any other means, including the Sterling Integrator icon.

If you are using a perimeter server in a DMZ, refer to *Installing a Perimeter Server in a More Secure Network in a Windows Environment* in the Sterling Integrator online documentation at:

# <span id="page-15-0"></span>**Install in a Non-Clustered UNIX or Linux Environment**

#### <span id="page-15-1"></span>**Install Sterling File Gateway in a Non-Clustered UNIX or Linux Environment**

A Sterling File Gateway installation begins with an installation of Sterling Integrator 5.0, known as the B2B Console within Sterling File Gateway.

The following instructions assume that you have installed Sterling Integrator 5.0 and are now installing Sterling File Gateway. For more information, refer to *Installing in a UNIX or LINUX Single Node (Non-Clustered) Environment* in the Sterling Integrator online documentation at:

*[Sterling Integrator 5.0 online library](http://www.sterlingcommerce.com/Documentation/SI50/HomePage.htm)*

**Note:** During the installation, various messages are displayed, including some warning messages. These warning messages require no action on your part and are included so that helpful data is recorded in the *install\_dir*/logs/InstallService.log file.

- 1. Stop Sterling Integrator 5.0.
- 2. Change to the *install\_dir*/bin directory and run the following command:

AddLicenseSet.sh *absolutePath/LicenseFile*

where *absolutePath* is the path to the Sterling File Gateway license file and *LicenseFile* is the file name of the Sterling File Gateway license file.

**Caution:** Performing the next steps will upgrade your installation to Sterling File Gateway and completely disable existing functionality of Advanced File Transfer (AFT).

- 3. If your database password is encrypted, decrypt the password. For more information, refer to *Managing System Passwords* in the Sterling Integrator online documentation at: *[Sterling Integrator 5.0 online library](http://www.sterlingcommerce.com/Documentation/SI50/HomePage.htm)*
- 4. Change to the *install\_dir*/bin directory and run the following command:

InstallService.sh *install\_dir*/packages/filegateway\_*version number\_build number*.jar

For example, Sterling File Gateway 2.0 is contained in build number 5002 and the file name is filegateway\_2\_0\_5002.jar.

- 5. If you are upgrading a previous installation of Sterling File Gateway, and have customized any business processes, see *Customized Business Processes*.
- 6. If you are upgrading from AFT, additional steps are required to migrate your AFT configuration data to Sterling File Gateway.

For instructions on running the following script:

*install\_dir*/tp\_import/aft2fg.sh

refer to the *Install and Set Up* instructions in the Sterling File Gateway 2.0 online help.

- 7. Change to the *install\_dir*/bin directory.
- 8. Start Sterling File Gateway by running the run.sh command.

For more information about starting Sterling File Gateway, refer to *Start Sterling File Gateway in UNIX or Linux*.

9. Enter the passphrase.

The final startup processes run, concluding with the following message:

*Depending on system load, it may take several minutes for the UI to be ready.*

10. If you decrypted the database password, re-encrypt the password. For more information, refer to *Managing System Passwords* in the Sterling Integrator online documentation at:

*[Sterling Integrator 5.0 online library](http://www.sterlingcommerce.com/Documentation/SI50/HomePage.htm)*

#### <span id="page-16-0"></span>**Install Build Patches in a Non-Clustered UNIX or Linux Environment**

With Sterling Integrator 5.0, Build 5006. and later, when you apply a build to Sterling Integrator, the installation script detects if Sterling File Gateway is installed. If Sterling File Gateway is present, the installation script automatically installs the Sterling File Gateway build.

**Note:** During the installation, various messages are displayed, including some warning messages. These warning messages require no action on your part and are included so that helpful data is recorded in the *install\_dir*/logs/InstallService.log file.

To install build patches prior to 5006:

- 1. Stop Sterling Integrator 5.0.
- 2. Change to the *install\_dir*/bin directory and run the following command:

AddLicenseSet.sh *absolutePath/LicenseFile*

where *absolutePath* is the path to the Sterling File Gateway license file and *LicenseFile* is the file name of the Sterling File Gateway license file.

3. Change to the *install\_dir*/bin directory and run the following command:

InstallService.sh install\_dir/packages/filegateway\_*version number\_build number*.jar

For example, Sterling File Gateway 2.0 is contained in build number 5002 and the file name is filegateway\_2\_0\_5002.jar

- 4. If you are upgrading a previous installation of Sterling File Gateway, and have customized any business processes, see *Customized Business Processes*.
- 5. If you are upgrading from AFT, additional steps are required to migrate your AFT configuration data to Sterling File Gateway.

For instructions on running the following script:

*install\_dir*/tp\_import/aft2fg.sh

refer to the *Install and Set Up* instructions in the Sterling File Gateway 2.0 online help.

- 6. Change to the *install\_dir*/bin directory.
- 7. Start Sterling File Gateway by running the run.sh command. For more information about starting Sterling File Gateway, refer to *Start Sterling File Gateway in UNIX or Linux*.
- 8. Enter the passphrase.

The final startup processes run, concluding with the following message:

*Depending on system load, it may take several minutes for the UI to be ready.*

- 9. If you decrypted the database password, re-encrypt the password. For more information, refer to *Managing System Passwords* in the Sterling Integrator online documentation at: *[Sterling Integrator 5.0 online library](http://www.sterlingcommerce.com/Documentation/SI50/HomePage.htm)*
- 10. If you are using a perimeter server in a DMZ, refer to *Installing Patches in a Perimeter Server UNIX or Linux Environment* in the Sterling Integrator online documentation at: *[Sterling Integrator 5.0 online library](http://www.sterlingcommerce.com/Documentation/SI50/HomePage.htm)*

# <span id="page-18-0"></span>**Install in a Clustered UNIX or Linux Environment**

### <span id="page-18-1"></span>**Install Sterling File Gateway in a Clustered UNIX or Linux Environment**

A Sterling File Gateway installation begins with an installation of Sterling Integrator 5.0, known as the B2B Console within Sterling File Gateway.

The following instructions assume that you have installed Sterling Integrator 5.0 in a clustered UNIX or Linux environment and are now installing Sterling File Gateway. For more information, refer to *Installing in a UNIX or LINUX Multiple Node (Clustered) Environment* in the Sterling Integrator online documentation at:

*[Sterling Integrator 5.0 online library.](http://www.sterlingcommerce.com/Documentation/SI50/HomePage.htm)*

**Note:** During the installation, various messages are displayed, including some warning messages. These warning messages require no action on your part and are included so that helpful data is recorded in the *install\_dir*/logs/InstallService.log file.

- 1. Stop Sterling Integrator 5.0.
- 2. Change to the *install\_dir*/bin directory and run the following command:

AddLicenseSet.sh *absolutePath/LicenseFile*

where *absolutePath* is the path to the Sterling File Gateway license file and *LicenseFile* is the file name of the Sterling File Gateway license file.

3. If your database password is encrypted, decrypt the password. For more information, refer to *Managing System Passwords* in the Sterling Integrator online documentation at: *[Sterling Integrator 5.0 online library](http://www.sterlingcommerce.com/Documentation/SI50/HomePage.htm)*

**Caution:** Performing the next steps will upgrade your installation to Sterling File Gateway and completely disable existing functionality of Advanced File Transfer (AFT).

4. Change to the *install\_dir*/bin directory and run the following command:

InstallService.sh *install\_dir*/packages/filegateway\_*version number\_build number*.jar

For example, Sterling File Gateway 2.0 is contained in build number 5002 and the file name is filegateway\_2\_0\_5002.jar

- 5. If you are upgrading a previous installation of Sterling File Gateway, and have customized any business processes, see *Customized Business Processes*.
- 6. If you are upgrading from AFT, additional steps are required to migrate your AFT configuration data to Sterling File Gateway.

For instructions on running the following script:

*install\_dir*/tp\_import/aft2fg.sh

refer to the *Install and Set Up* instructions in the Sterling File Gateway 2.0 online help.

7. Install each subsequent node, from node 2 onwards, as normally done for all Sterling Integrator 5.0 installations.

For more information, refer to *Installing in a UNIX or LINUX Multiple Node (Clustered) Environment* in the Sterling Integrator online documentation at:

*[Sterling Integrator 5.0 online library.](http://www.sterlingcommerce.com/Documentation/SI50/HomePage.htm)*

8. If you decrypted the database password, re-encrypt the password. For more information, refer to *Managing System Passwords* in the Sterling Integrator online documentation at:

*[Sterling Integrator 5.0 online library](http://www.sterlingcommerce.com/Documentation/SI50/HomePage.htm)*

### <span id="page-19-0"></span>**Install Build Patches in a Clustered UNIX or Linux Environment**

With 5.0, Build 5006, and later, when you apply a build to Sterling Integrator, the installation script detects if Sterling File Gateway is installed. If Sterling File Gateway is present, the installation script automatically installs the Sterling File Gateway build.

To install build patches prior to 5006, you must apply the build to Sterling Integrator, then manually apply the same build to Sterling File Gateway. All nodes in a cluster must be patched to the same build level.you should stop all nodes in the cluster before installing a patch and then install the patch on each node.

It is possible, in some cases, to apply patches to nodes while others are still processing. However, a patch containing any of the following requires the entire cluster to be down:

- Critical cluster functionality
- Engine-related changes
- <span id="page-19-1"></span>• Changes to the database

Only attempt to apply patches while part of the cluster is running with the advice of Sterling Commerce Customer Support.

#### **Apply a Patch in a Clustered Environment Stopping the Whole Cluster (Preferred Method)**

For a critical patch where the whole cluster needs to be down:

- 1. Verify that the database server is up and ready to accept connections.
- 2. Stop the whole cluster.
- 3. Is the database password encrypted? If Yes, decrypt the password. For more information, see the "Decrypting Database Passwords" section in *Setting Up the Database (UNIX or Linux)*.

4. Install the patch on each node by running the following command from the *install\_dir*/bin directory: InstallService.sh *patch\_dir/patchFileName*.jar

For example, if you download a Sterling Integrator patch file named si\_50\_build\_5002.jar and save it in a directory named apps/SI/patches, run the following command from the *install\_dir*/bin directory:

InstallService.sh apps/SI/patches/si\_50\_build\_5002.jar

Apply the patch to node1 first, and then to the subsequent nodes: node2, node3, etc.

For node 1, set REINIT\_DB=true in *install\_dir/properties/sandbox.cfg.* 

For subsequent nodes, set REINIT\_DB=false, which prevents repeating database updates on every node's patch installation. Select the -cluster option during the patch installation to automatically set this value.

Information about the patch installation is automatically logged to *install\_dir*/logs/InstallService.log.

If the patch attempts to modify the database schema and the modification fails, you will receive an error message about the failure. The message will provide the error message code from the database and the SQL command that failed. The failure information is also logged to the system.log file and to the patch.log file. If you cannot determine whether the failure can be safely ignored, contact Sterling Commerce Customer Support for assistance. Choose one of the following options when prompted:

- Continue—If you determine that the failure can be safely ignored, continue with the patch installation.
- Stop—Stop the patch installation. You should always contact Sterling Commerce Customer Support for assistance before choosing this option.
- Retry—Choose this option to retry the failed command.

**Note:** Do not skip any of the following steps. The Sterling File Gateway and Sterling Integrator versions must always be patched to the same build number.

5. If installing an updated license file, change to the *install\_dir*/bin directory and run the following command: AddLicenseSet.sh *absolutePath/LicenseFile*

where *absolutePath* is the path to the Sterling File Gateway license file and *LicenseFile* is the file name of the Sterling File Gateway license file.

6. Change to the *install\_dir*/bin directory and run the following command:

InstallService.sh *install\_dir*/packages/filegateway\_*version number\_build number*.jar

For example, Sterling File Gateway 2.0 is contained in build number 5002 and the file name is filegateway\_2\_0\_5002.jar

- 7. Configure each node as a cluster node by running startCluster.sh *nodeNumber*.
- 8. If you decrypted the database password, re-encrypt the password. For more information, see the "Encrypting Database Passwords" section in *Setting Up the Database (UNIX or Linux)*.
- 9. Restart the whole cluster.
- 10. If you are using a perimeter server in a DMZ, refer to *Installing a Perimeter Server in a More Secure Network in a UNIX or Linux Environment* in the Sterling Integrator documentation at:

#### <span id="page-21-0"></span>**Apply a Patch in a Clustered Environment Stopping One Node at a Time**

Only attempt to apply patches while part of the cluster is running with the advice of Sterling Commerce Customer Support. For a patch where you can stop the cluster one node at a time, apply the patch to node 1 first, and then to the subsequent nodes: node 2, node 3 (node *nodeNumber*), and so forth:

- 1. Verify that the database server is up and ready to accept connections.
- 2. Shut down the node using the install\_dir/bin/hardstop.sh command.
- 3. Wait three minutes.
- 4. Is the database password encrypted? If Yes, decrypt the password. For more information, see the "Decrypting Database Passwords" section in the *Setting Up the Database (UNIX or Linux)* chapter.
- 5. Change to the directory where Sterling File Gateway is installed and install the patch using the following commands:
	- a) cd *install\_dir*/bin
	- b) InstallService.sh *patch\_dir/patchFileName*.jar

For example, if you download a Sterling Integrator patch file named si\_50\_build\_5002.jar and save it in a directory named apps/SI/patches, run the following command from the *install\_dir*/bin directory:

InstallService.sh apps/SI/patches/si\_50\_build\_5002.jar

Apply the patch to node1 first, and then to the subsequent nodes: node2, node3, etc.

For node 1, set REINIT\_DB=true in *install\_dir*/properties/sandbox.cfg.

For subsequent nodes, set REINIT\_DB=false, which prevents repeating database updates on every node's patch installation. Select the -cluster option during the patch installation to automatically set this value.

Information about the patch installation is automatically logged to *install\_dir*/logs/InstallService.log.

If the patch attempts to modify the database schema and the modification fails, you will receive an error message about the failure. The message will provide the error message code from the database and the SQL command that failed. The failure information is also logged to the system.log file and to the patch.log file. If you cannot determine whether the failure can be safely ignored, contact Sterling Commerce Customer Support for assistance. Choose one of the following options when prompted:

- Continue—If you determine that the failure can be safely ignored, continue with the patch installation.
- Stop—Stop the patch installation. You should always contact Sterling Commerce Customer Support for assistance before choosing this option.
- Retry—Choose this option to retry the failed command.

**Note:** Do not skip any of the following steps. The Sterling File Gateway and Sterling Integrator versions must always be patched to the same build number.

6. Change to the *install\_dir*/bin directory and run the following command:

AddLicenseSet.sh *absolutePath/LicenseFile*

where *absolutePath* is the path to the Sterling File Gateway license file and *LicenseFile* is the file name of the Sterling File Gateway license file.

7. Change to the *install\_dir*/bin directory and run the following command:

InstallService.sh *install\_dir*/packages/filegateway\_*version number\_build number*.jar

For example, Sterling File Gateway 2.0 is contained in build number 5002 and the file name is filegateway\_2\_0\_5002.jar.

- 8. Run the startCluster.sh *nodeNumber* command to reconfigure the cluster environment after installing the patch.
- 9. Repeat steps 1 through 8 for each subsequent node.
- 10. If you decrypted the database password, re-encrypt the password. For more information, see the "Encrypting Database Passwords" section in the *Setting Up the Database (UNIX or Linux)* chapter.
- 11. Restart Sterling File Gateway on each node.

# **Install in an iSeries Environment**

## <span id="page-23-1"></span><span id="page-23-0"></span>**Install Sterling File Gateway in an iSeries Environment**

A Sterling File Gateway installation begins with an installation of Sterling Integrator 5.0, known as the B2B Console within Sterling File Gateway.

The following instructions assume that you have installed Sterling Integrator 5.0 and are now installing Sterling File Gateway. For more information, refer to *Installing in an iSeries Single Node (Non-Clustered) Environment* in the Sterling Integrator online documentation at:

*[Sterling Integrator 5.0 online library](http://www.sterlingcommerce.com/Documentation/SI50/HomePage.htm)*

**Note:** During the installation, various messages are displayed, including some warning messages. These warning messages require no action on your part and are included so that helpful data is recorded in the *install\_dir*/logs/InstallService.log file.

- 1. Sign on with your Sterling Integrator user profile and enter into QSH (QShell mode).
- 2. In QSH, change to the install\_dir/bin directory where *install\_dir* is your Sterling Integrator 5.0 installation directory.

Example: cd /*install\_dir* /bin and press **Enter**.

3. Run the following command:

AddLicenseSet.sh *absolutePath/LicenseFile*

where *absolutePath* is the path to the Sterling File Gateway license file and *LicenseFile* is the file name of the Sterling File Gateway license file.

**Caution:** Performing the next steps will upgrade your installation to Sterling File Gateway and completely disable existing functionality of Advanced File Transfer (AFT).

4. Run the following command to install Sterling File Gateway:

```
/InstallService.sh install_dir/packages/filegateway_version number_build 
number.jar
```
For example, Sterling File Gateway 2.0 is contained in build number 5002 and the file name is filegateway\_2\_0\_5002.jar

- 5. If you are upgrading a previous installation of Sterling File Gateway, see *Customized Business Processes* for information about business processes you have previously customized.
- 6. If you are upgrading from AFT, additional steps are required to migrate your AFT configuration data to Sterling File Gateway.

For instructions on running the following script:

*install\_dir*/tp\_import/aft2fg.sh

refer to the *Install and Set Up* instructions in the Sterling File Gateway 2.0 online help.

#### <span id="page-24-0"></span>**Install Build Patches in an iSeries Environment**

With Sterling Integrator 5.0, Build 5006. and later, when you apply a build to Sterling Integrator, the installation script detects if Sterling File Gateway is installed. If Sterling File Gateway is present, the installation script automatically installs the Sterling File Gateway build.

**Note:** Do not skip any of the following steps. The Sterling File Gateway and Sterling Integrator versions must always be patched to the same build number.

To install build patches prior to 5006:

1. Install the latest patch for Sterling Integrator 5.0 in an iSeries environment. For more information, refer to *Installing the Current Maintenance Patch for an iSeries environment* in the Sterling Integrator online documentation at:

*[Sterling Integrator 5.0 online library](http://www.sterlingcommerce.com/Documentation/SI50/HomePage.htm)*

2. If installing an updated license file, change to the *install\_dir*/bin directory and run the following command:

AddLicenseSet.sh *absolutePath/LicenseFile*

where *absolutePath* is the path to the Sterling File Gateway license file and *LicenseFile* is the file name of the Sterling File Gateway license file.

3. Change to the *install\_dir*/bin directory and run the following command:

InstallService.sh install\_dir/packages/filegateway\_*version number\_build number*.jar

For example, Sterling File Gateway 2.0 is contained in build number 5002 and the file name is filegateway\_2\_0\_5002.jar

If you are using a perimeter server in a DMZ, refer to *Installing Patches in a Perimeter Server iSeries Environment* in the Sterling Integrator documentation at:

# **After You Install**

## <span id="page-25-1"></span><span id="page-25-0"></span>**Customized Business Processes (Build 5006 or Later)**

Upgrading to a new build may install new versions of Sterling File Gateway system business processes. If you have modified the previous version of a system business process, the new version will be installed but will not be set as the default version. Your modified version will continue to be the default version. During the build installation, the output will produce a message on the screen and in the installService.log similar to the following:

Adding New system flow: FileGatewayMailboxRoute.bpml BPML has not been set as default version.

To use the new version of the system business process, you will need to manually update the business process to reflect your modifications and set it as the default version.

Sterling File Gateway performs a version check on system business processes to verify that the latest version is being run. If the version check fails, all routes are marked as "Failed". For a failed route, click on the row to view details. Look for the error message:

FG-0458 A newer version of Business Process *xxx* is installed, but is not the default chosen version.

<span id="page-25-2"></span>This is a reminder to perform the changes and reset the default business process.

There is also a log entry when this occurs.

## **Adjust IBM DB2 Settings**

1. If you are using an IBM DB2 database, consider changing your registry values.

The following table describes the DB2 registry values that are either recommended or are critical for IBM DB2 for LUW (Linux, UNIX, and Windows) performance with Sterling File Gateway:

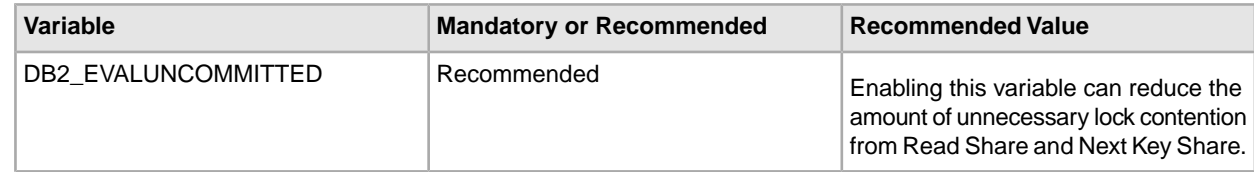

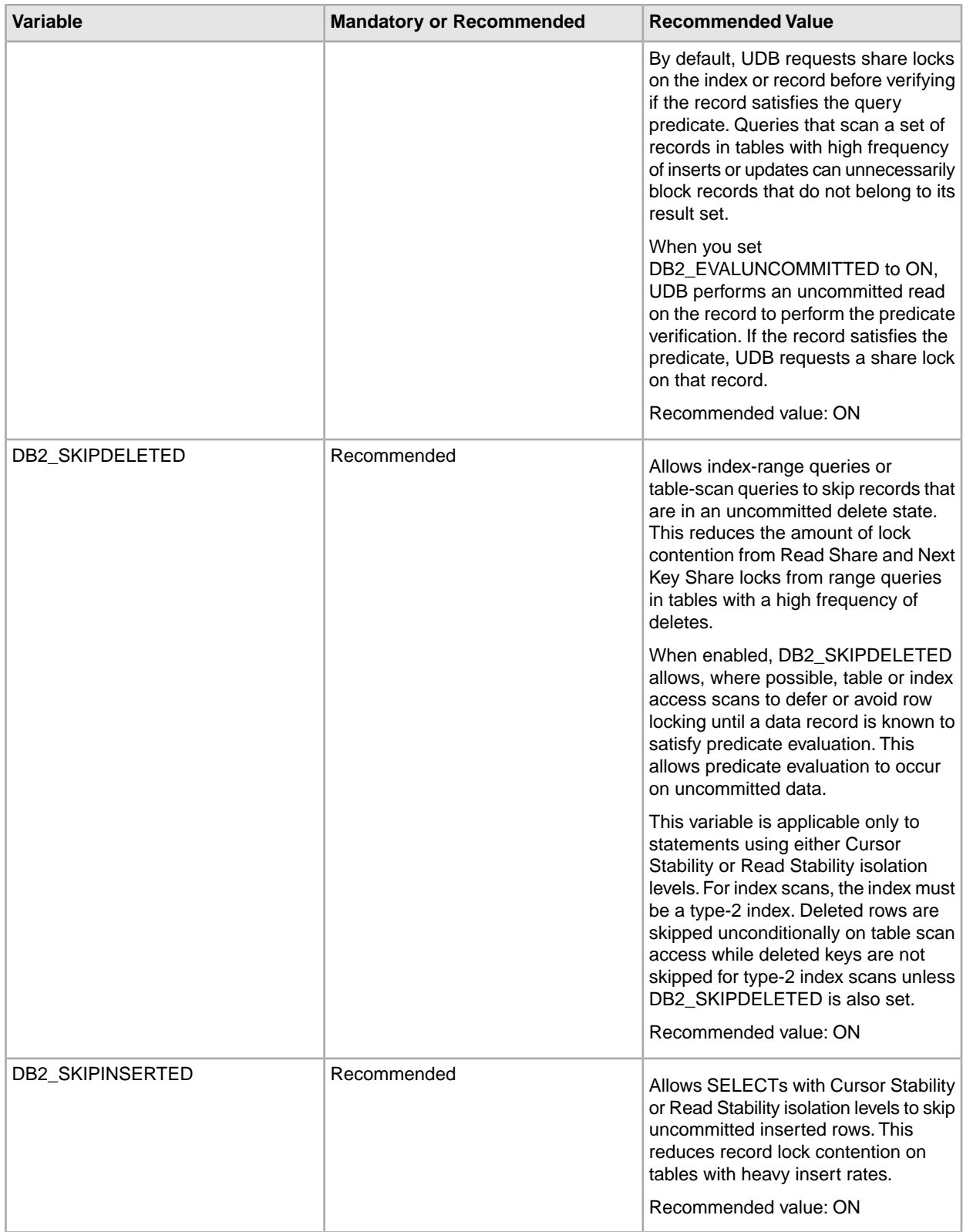

2. For additional information regarding IBM D2 registry variable settings, see *[Recommended Settings for](http://www.sterlingcommerce.com/Documentation/SI50/Content/PerfMgmt/DB2_Rec_Stng_Rgsty_Vals_56175_22331.html) [IBM DB2 Registry Variables](http://www.sterlingcommerce.com/Documentation/SI50/Content/PerfMgmt/DB2_Rec_Stng_Rgsty_Vals_56175_22331.html)* .

# <span id="page-27-0"></span>**Start Sterling File Gateway in a Windows Environment**

To start Sterling File Gateway in a Windows environment:

1. Double-click the Sterling Integrator at port yourPort icon on your Windows desktop. Sterling File Gateway starts running.

**Note:** It may take several minutes for Sterling File Gateway components to initialize and start up.

- 2. If Sterling File Gateway does not start or if you receive a message about an invalid or corrupt license file, go to the *Troubleshooting: Windows Environment* section at: *[Sterling Integrator 5.0 online library](http://www.sterlingcommerce.com/Documentation/SI50/HomePage.htm)*
- 3. When startup is finished, a message similar to the following is displayed: Open your Web browser to http://*host:port*/filegateway

where *host:port* is the host and port number where Sterling File Gateway resides on your system.

<span id="page-27-1"></span>4. Make a note of the URL address so you can access Sterling File Gateway later.

## **Start Sterling File Gateway in a UNIX or Linux Environment**

To start Sterling File Gateway in a UNIX or Linux environment:

- 1. Change the directory to *install\_dir*/bin.
- 2. Enter run.sh.
- 3. Enter the passphrase that you supplied during installation.

When startup is complete, a message like the following is displayed:

*Open your Web browser to http://host:port/filegateway, where host:port is the host and port number where Sterling File Gateway resides on your system.*

<span id="page-27-2"></span>Make a note of the URL address so you can access Sterling File Gateway later.

The system returns you to a UNIX prompt.

#### **Start Sterling File Gateway in an iSeries Environment**

To start Sterling File Gateway in an iSeries environment:

- 1. Sign onto iSeries with your Sterling Integrator 5.0 user profile.
- 2. Submit a batch job by entering the following command:

SBMJOB CMD(QSH CMD('umask 002 ; cd *install\_dir*/bin ; ./run.sh')) JOB(SIMAIN)

**Note:** The job queue to which you submit the command must allow at least eight active jobs. If the maximum number of active jobs is less than eight, Sterling Integrator will not start up completely.

To reduce keying errors at startup, create a command language (CL) program similar to the following example:

```
PGM
SBMJOB CMD(QSH CMD('umask 002 ; cd install_dir/bin ; ./run.sh')) +
JOB(SIMAIN)
ENDPGM
```
- 3. Wait for startup to complete, a process that may take several minutes depending on server load and other factors.
- 4. Startup creates a spool file. When startup is finished, open the QPRINT spool file and check the end of the file for a message about how to connect to Sterling Integrator. For example, you may see a message like the following:

Open your Web browser to http://*host:port*/filegateway

where *host:port* is the host and port number where Sterling Integrator 5.0 resides on your system.

Make a note of the address so you can access Sterling Integrator later.

**Note:** It may take several minutes for Sterling Integrator to be available from the Web browser, even after the above URL message has been issued.

- 5. (Optional) To verify that Sterling Integrator has started normally and completely, view the system through WRKACTJOB and verify that only three QPOZSPWP jobs (of yours) are left running in your Sterling Integrator batch subsystem.
- <span id="page-28-0"></span>6. Prepare your browser to log in to Sterling Integrator. Configure your browser so that there is direct connection between the Web browser and iSeries. Do not configure the browser to use any proxy server between you and iSeries (unless it is a requirement of your network).

# **Access Sterling File Gateway**

To log in to Sterling File Gateway the first time:

- 1. Ensure that Sterling File Gateway is started and running.
- 2. Open a browser window and enter the URL displayed at the end of startup.
- 3. The login page for Sterling File Gateway displays.
- 4. Type the default user ID (fg\_sysadmin) and password (password). The default login is at an administrative level. One of your first tasks as an administrator is to change the administrative password and to register other users with other levels of permission.

**Note:** For system security, change the password for fg\_sysadmin immediately.